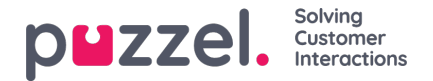

## **Een schema publiceren of de-publiceren**

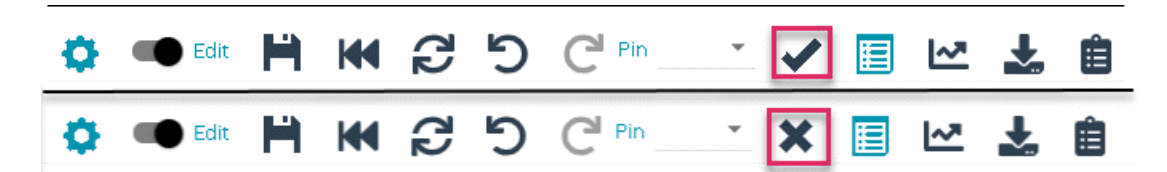

- 1. Klik in het scherm Schema op de schuifbalk omEdit toe te staan.
- 2. Klik op het vinkje om het schema te publiceren. (Onderste voorbeeld)
- 3. Als het schema al gepubliceerd is, klik dan op het kruisje om het niet te publiceren. (Bovenste voorbeeld)
- 4. Schema's kunnen ook gepubliceerd of ongepubliceerd worden vanuit het scherm Schema Kalender, zoals in de onderstaande afbeelding.
- 5. Klik op het groene vinkje om te publiceren, of op het rode kruisje om niet te publiceren.
- 6. De gepubliceerde status van elke week kunt u ook zien in het Dashboard

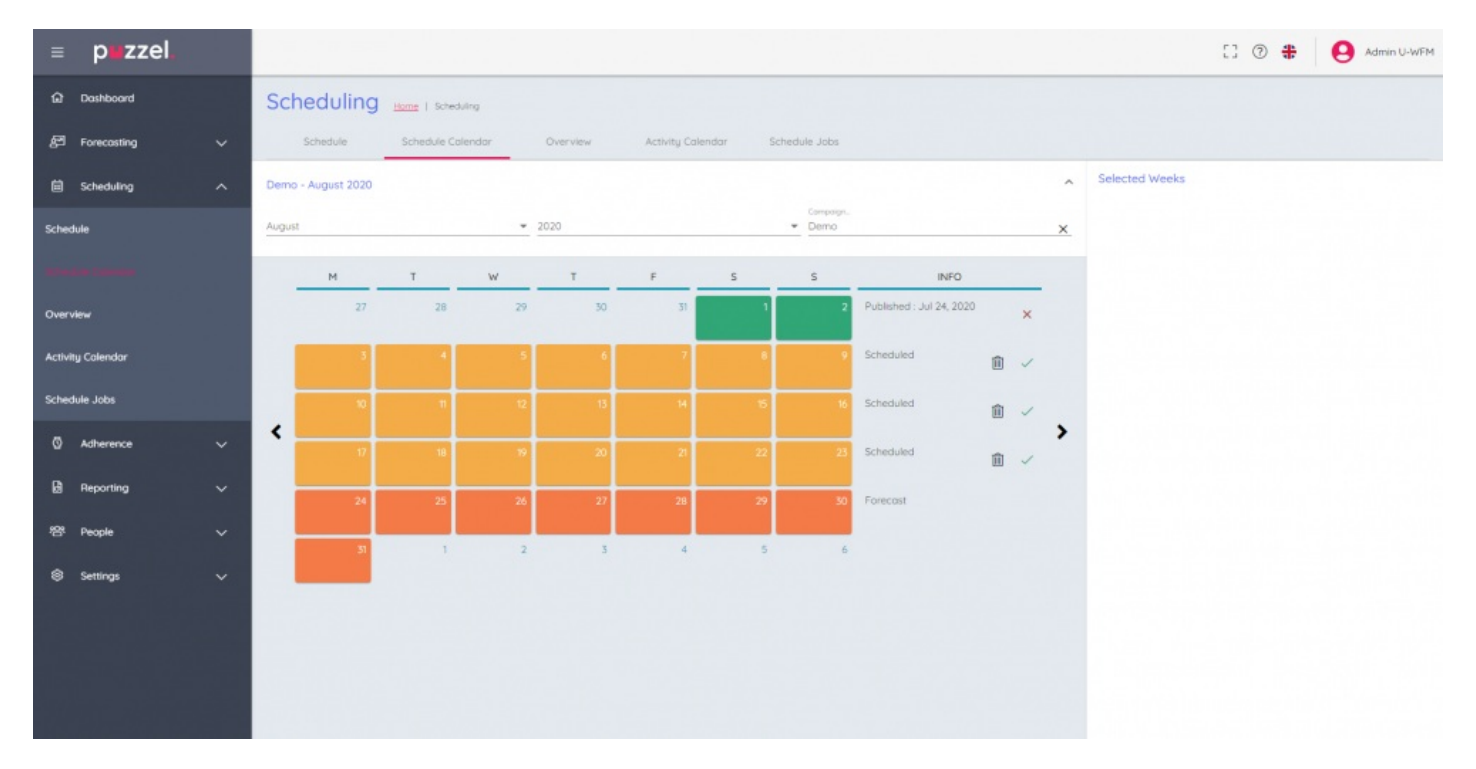